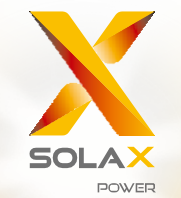

# **Керівництво користувача серії X3-Hybrid** 5,0 кВт - 15,0 кВт

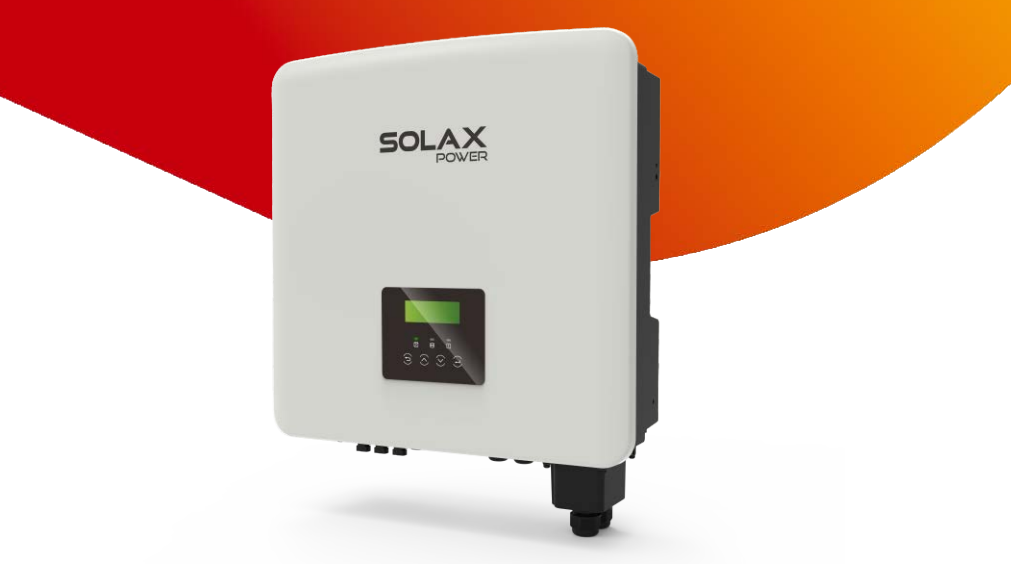

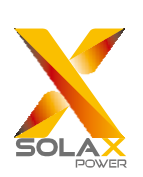

## SolaX Power Network Technology (Zhe jiang) Co., Ltd.

Адреса: Цюші Роуд №288, зона економічного розвитку Тонглу, округ Тонглу, Ханчжоу, провінція Чжецзян, Китай. Тел.: + 0571- 5626 0011 Ел.пошта[: info@solaxpower.com](mailto:info@solaxpower.com)

Декларація про авторські права

Авторське право на це керівництво належить компанії SolaX Power Network Technology (Zhe jiang) Co., Ltd. (SolaX Power Co., Ltd.). Будь-яка корпорація чи фізична особа не повинні займатися плагіатом, частково або повністю копіювати (включаючи програмне забезпечення тощо), а також не відтворювати чи розповсюджувати їх у будь-якій формі чи будь-яким способом. Всі права захищені. Компанія SolaX Power Network Technology (Zhe jiang) Co., Ltd залишає за собою право остаточного тлумачення. Зміст може бути змінено без попереднього повідомлення.

www.solaxpower.com

**EN** 

614.00498.02

# 2 Вступ

#### 2.1 Основні характеристики

Серія X3-Hybrid G4 - це високоякісний інвертор, який може перетворювати сонячну енергію в змінний струм і накопичувати енергію в батареях.

Інвертор можна використовувати для оптимізації власного споживання, зберігати в батареях для майбутнього використання або подавати в енергомережу загального призначення. Спосіб його роботи залежить від уподобань користувача. Він може забезпечити аварійне живлення під час відключення електроенергії.

#### 2.2 Електрична блок-схема системи

Серія X3-Hybrid G4 має дві схеми підключення, одна для інвертора серії M, підключеного до X3-Matebox, а інша для інвертора серії D.

Існують різні способи підключення в різних країнах, один – з'єднати N-лінію з заземлювальною лінією, інший – відокремити лінію від заземлювальної лінії, див. нижче;

Схема А: Окремі проводки N-лінії та заземлювальної лінії, інвертор серії D; (Для більшості країн)

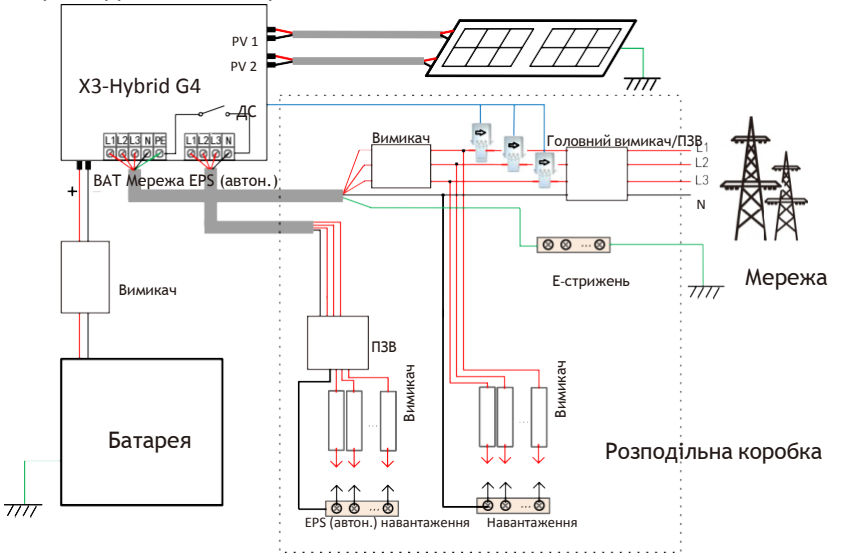

N-стрижень для EPS (автон.) навантажень **N-**стрижень для навантажень

Схема В: Окремі проводки N-лінії та заземлювальної лінії, інвертор серії M; (Для більшості країн)

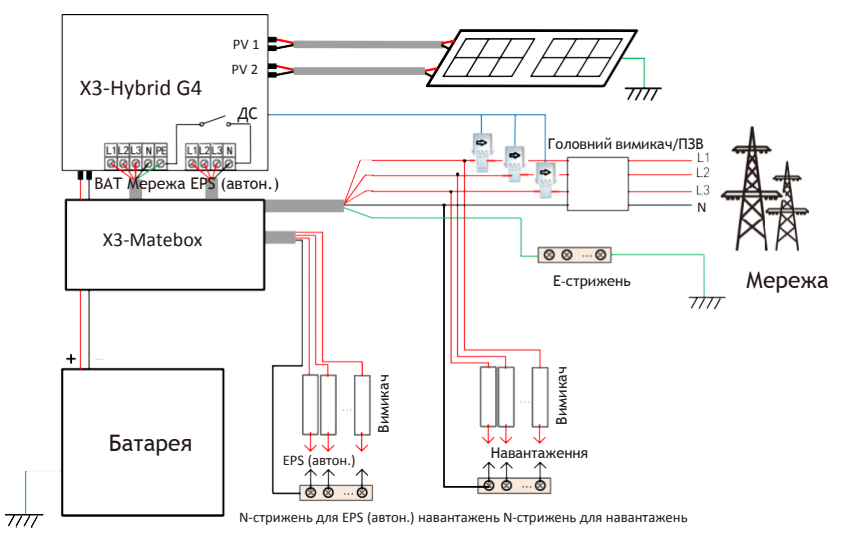

#### Схема C: N-лінія та заземлювальна лінія разом, інвертор серії D; (Застосовується до Австралії)

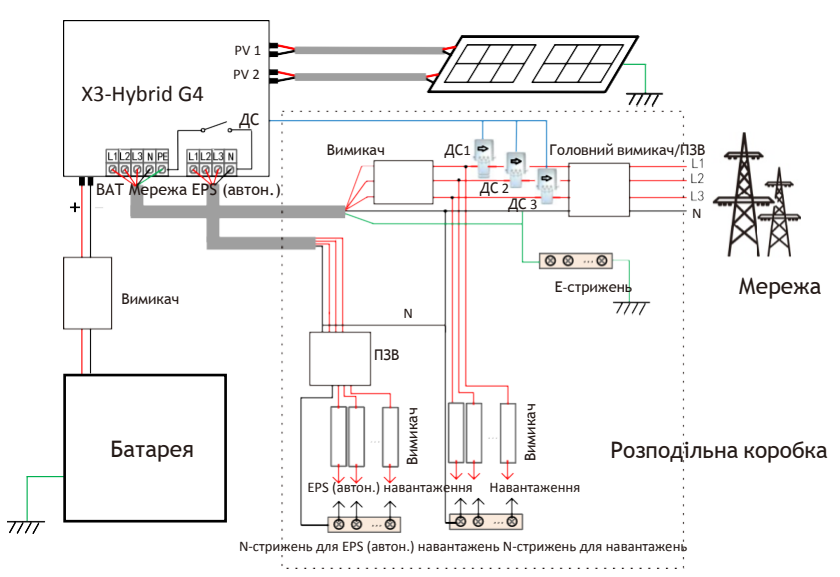

Схема D: N-лінія та заземлювальна лінія разом, інвертор серії M; (Застосовується до Австралії)

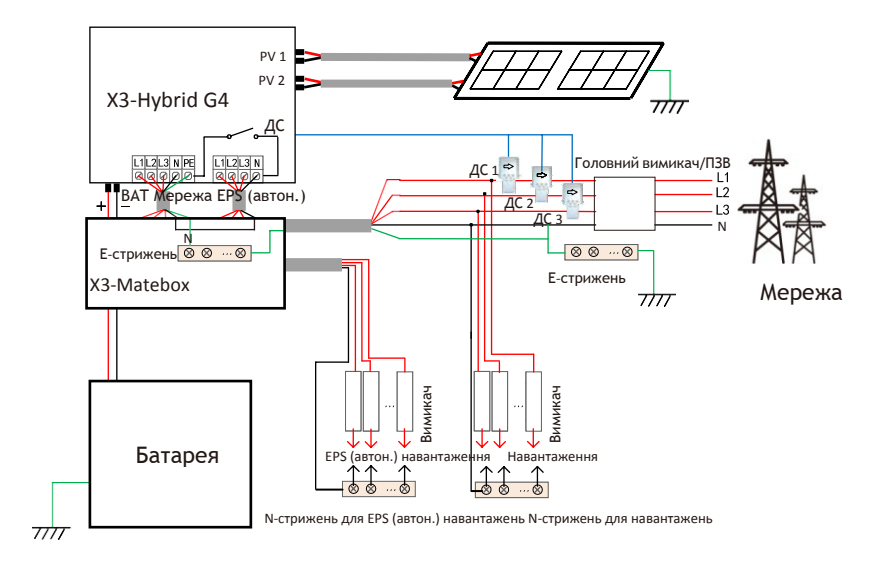

Примітка!

िले

ПЗВ на рисунку являє собою пристрій захисту від витоку з функцією вимикача.

• При раптовому відключенні електроенергії інвертор з'єднує N-лінію навантаження EPS (автон.) із землею через реле, забезпечуючи постійний нульовий потенціал для навантаження EPS (автон.) та забезпечуючи безпеку використання електроенергії користувачами.

• Будь ласка, керуйте навантаженням інвертора і переконайтеся, що «вихідне значення» знаходиться в «режимі EPS (автон.), інакше інвертор зупиниться та сповістить про помилку перевантаження».

• Будь ласка, уточніть у оператора мережі, чи існують спеціальні правила для підключення до мережі.

### 2.3 Режими роботи

Серія X3-Hybrid G4, може бути розроблена для різних потреб, є різноманітні моделі.

> Самостійне використання Режим самостійного використання підходить

для районів з низькими субсидіями та високими цінами на електроенергію.

① Коли потужність ФЕ достатня Період активної зарядки або розрядки: Спершу ФЕ буде живити навантаження, а надлишок

енергії заряджатиме батареєю. Якщо батарея повністю заряджена, то продайте надлишок електроенергії в мережу; (інвертор обмежить вихід, якщо потрібне обмеження живлення або нульове живлення)

(ФЕ > Навантаження, ФЕ → Навантаження→Батарея → мережа)

② Коли потужність ФЕ недостатня Період активної зарядки: ФЕ буде живити спочатку навантаження, залишок електроенергії буде братися з мережі, батарея в цей час не розрядиться.

Період активної розрядки: ФЕ+BAT будуть живити навантаження разом. Якщо потужності все ще недостатньо, решту електроенергії можна брати з мережі.  $(ΦE<sub>H</sub>ABaHTAHEHHA, ΦE + MeDEWA → HABAHTAHEHHA)$ 

 $($ ФЕ $<$ навантаження, ФЕ + батарея + мережа $\rightarrow$  навантаження)

③ Без фотоелектричної енергії Період активної зарядки: Мережа живить навантаження, а також може заряджати батарею;

(ФЕ=0, мережа → навантаження + батарея) Період активної розрядки: Батарея буде спочатку живити побутові навантаження. Якщо заряду батареї недостатньо, решту енергії буде вилучено з мережі. Інвертор перейде в режим очікування.

(ФЕ=0, батарея+мережа → навантаження) Мін. СЗ батареї можна встановити: 10%-100%; Можна встановити заряд батареї до мін. СЗ: 10%-100%

# 團 ③ ②

≂ 圍

E

#### Живлення - в пріоритеті

Пріоритетний режим живлення підходить для районів з високими субсидіями на живлення, але має обмеження. ① Коли потужність ФЕ достатня Період активної зарядки: Спочатку фотоелементи подають живлення на навантаження, потім заряджають батарею до встановленої ємності, а потім продають

електроенергію в мережу. Якщо місцева мережева компанія обмежує

підключену до мережі потужність інвертора, надлишок енергії продовжує заряджати

акумулятор. (PV $>$  Навантаження, ФЕ $\rightarrow$  Навантаження  $\rightarrow$  Батарея $\rightarrow$  Мережа  $\rightarrow$  Батарея)

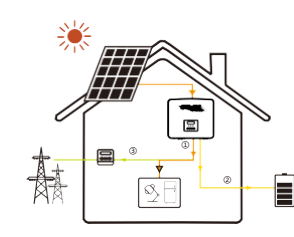

#### Живлення - в пріоритеті

Період активної розрядки: Спершу ФЕ буде живити навантаження, а надлишок електроенергії буде надходити в мережу.

(ФЕ > Навантаження, ФЕ → Навантаження → Мережа)

② Коли потужність ФЕ недостатня Період активної зарядки: фотоелементи спочатку будуть живити навантаження, а решта електроенергії буде братися з мережі. Батарея не розрядиться.

(ФЕ < Навантаження, ФЕ + Мережа → Навантаження)

Період розрядки: ФЕ+BAT будуть живити навантаження разом. Якщо потужності все ще недостатньо, решту електроенергії можна брати з мережі. (ФЕ< Навантаження, ФЕ + Батарея + Мережа  $\rightarrow$  Навантаження)

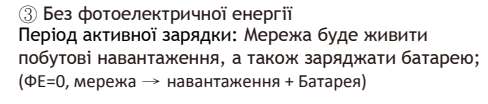

Період активної розрядки: Батарея буде живити спочатку побутові навантаження. Якщо заряду батареї недостатньо, решту енергії буде вилучено з мережі. Інвертор перейде в режим очікування. (ФЕ=0, батарея+мережа → навантаження)

Мін. СЗ батареї можна встановити: 10%-100%; Можна встановити заряд батареї до мін. СЗ: 10%-100%

#### Резервний режим

Резервний режим підходить для районів з частими відключеннями електроенергії. Така ж логіка роботи з режимом «Самовикористання». Цей режим буде

- підтримувати ємність батареї на відносно високому рівні. (Налаштування користувача)
- необхідні для того, щоб при вимкненні мережі можна було використовувати аварійні навантаження.

Клієнтам не потрібно турбуватися про ємність батареї.

Можна встановити мін. СЗ батареї: 30%-100% Можна встановити заряд батареї до мін. СЗ: 30%-100%

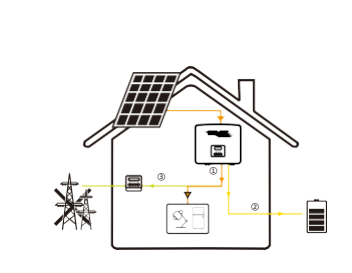

#### Режим EPS (автон.)

EPS (автон.) використовується, коли електромережа вимкнена.

Система забезпечить аварійне живлення через ФЕ та батареї для живлення побутових навантажень.

(Для цього режиму необхідно встановити батарею)

① Коли потужність ФЕ достатня

Спершу ФЕ буде живити навантаження, а надлишок енергії заряджатиме батареєю.

 $(ΦE$  > Навантаження, ФЕ → Навантаження → Батарея)

② Коли потужність ФЕ недостатня Енергія, що залишилася, буде вилучена з батареї.

(ФЕ < Навантаження, ФЕ → Навантаження → Батарея)

③ Без фотоелектричної енергії Батарея буде живити аварійне навантаження доки батарея досягне мін. СЗ, тоді інвертор перейде в режим очікування.

(ФЕ=0, батарея → навантаження)

Мін. умова СЗ EPS (автон.) регулюється в межах діапазону 10%-25%.

Примітка: у разі підключення до мережі всі робочі режими працюють нормально, коли СЗ батареї >5%. Коли рівень заряду батареї нижче 5%, ФЕ або мережа спочатку зарядить батарею до 11%, а потім повернеться до робочого режиму, вибраного користувачем.

#### 2.3 Розміри

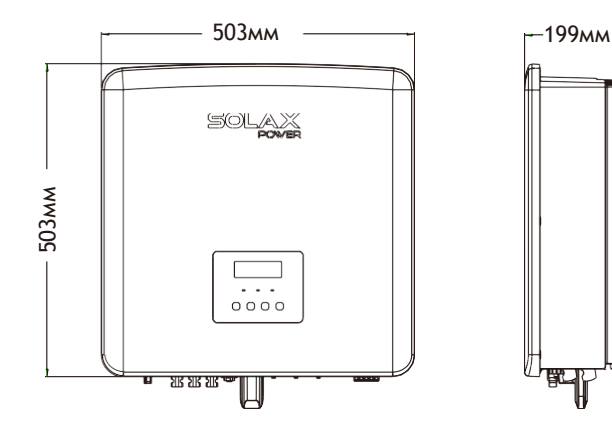

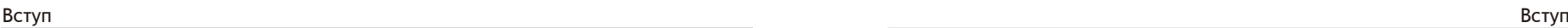

<sup>③</sup> <sup>①</sup>

圍

国

 $\blacksquare$ 

= 圖

③

A

 $\mathbb{A}$ t

赫

赫

僵

=  $\Box$ 

≣

Ė

②

E

€

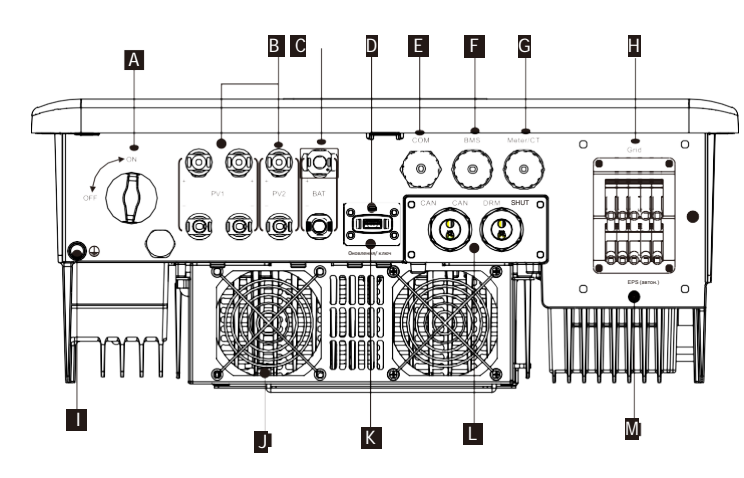

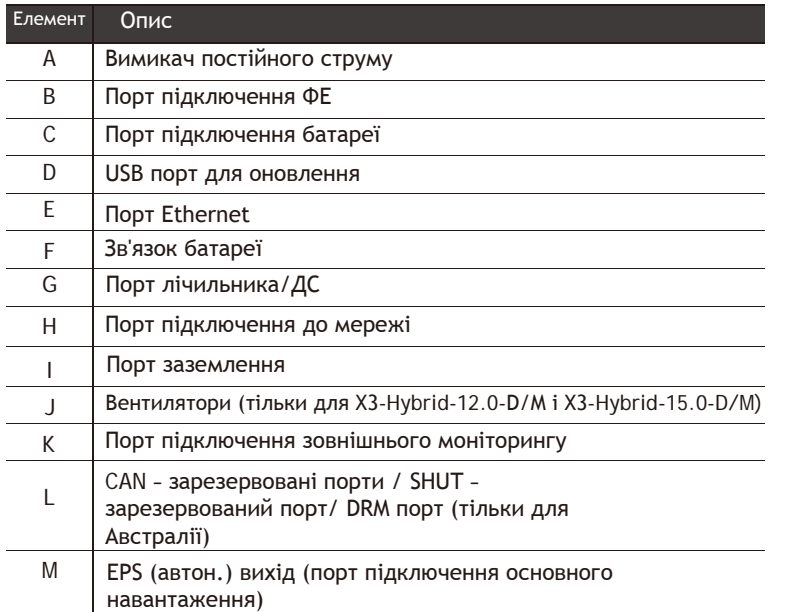

Попередження!

Для монтажу потрібен кваліфікований електрик.

# 2.4 Клеми інвертора **2.4 Клеми інвертора** 2.4 Клеми інвертора 3 Технічні дані

# 3.1 Вхід постійного струму (застосовується до версії D/M)

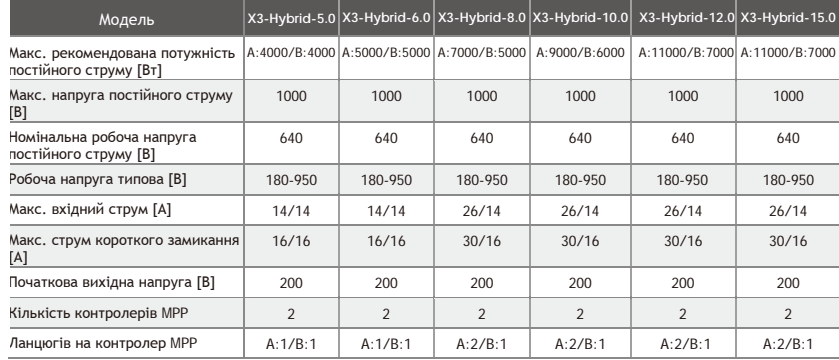

# 3.2 Вихід/вхід змінного струму (застосовується до версії D/M)

![](_page_4_Picture_542.jpeg)

### 3.3 Батарея (застосовується до версії D/M)

![](_page_5_Picture_563.jpeg)

### 3.4 Ефективність, безпека та захист (застосовується до версії  $D/M$ )

![](_page_5_Picture_564.jpeg)

# 3.5 Вихід EPS (автон.) (застосовується до версії D/M)

![](_page_5_Picture_565.jpeg)

# 3.6 Загальні дані (застосовуються до версії D/M)

![](_page_5_Picture_566.jpeg)

\* Питома вага брутто залежить від фактичного стану всієї машини, яка може дещо відрізнятися через вплив зовнішнього середовища.

# 4 Встановлення

#### 4.1 Перевірте на пошкодження під час транспортування

Переконайтеся в тому, що інвертор у хорошому стані після транспортування. Якщо є видимі пошкодження, такі як тріщини, негайно зверніться до свого дилера.

#### 4.2 Пакувальний лист

Відкрийте упаковку та перевірте матеріали та аксесуари відповідно до наведеного нижче списку.

![](_page_6_Figure_7.jpeg)

![](_page_6_Figure_8.jpeg)

![](_page_6_Picture_278.jpeg)

Примітки: Інвертор серії M в комплекті аксесуарів не включає аксесуари "C" \" D" \" E" \" F" і "G". Інвертор серії M необхідно використовувати з X3-Matebox.

"L" Інвертор в Австралії потрібно підключити до DRM, що на 1 більше адаптера лінії зв'язку, ніж в інших країнах.

4.3 Заходи безпеки під час встановлення 4.4 Підготовка інструменту

Рівень захисту інвертора серії X3-Hybrid G4 становить IP 65, тому

інвертор можна встановлювати на вулиці.

Перевірте середовище встановлення та зверніть увагу на наступні умови при монтажі:

- Не піддавайте впливу сильного світла.
- Не торкайтеся легкозаймистих будівельних матеріалів.
- Не наближайтеся до легкозаймистих та вибухонебезпечних газів

чи рідин (наприклад, там, де зберігаються хімічні речовини).

• Не торкайтеся безпосередньо холодного повітря.

- Не підходьте до телевізійної антени чи кабелю.
- Не розміщуйте в районах вище 3000 метрів над рівнем моря.

• Не встановлюйте в умовах інтенсивних опадів або високої вологості,

що може призвести до корозії або пошкодження внутрішніх пристроїв.

• Зберігайте систему в недоступному для дітей місці.

Якщо інвертор встановлений у вузькій обмеженій зоні, обов'язково передбачте відповідне

місце для відведення тепла.

Температура навколишнього середовища місця

встановлення становить -35 °C ~ 60 °C. Максимальний

діапазон кута нахилу стіни ±5°.

Уникайте прямих сонячних променів, дощу та снігу.

![](_page_7_Picture_22.jpeg)

![](_page_7_Picture_23.jpeg)

![](_page_7_Picture_24.jpeg)

![](_page_7_Picture_25.jpeg)

![](_page_7_Picture_26.jpeg)

Інструментальне обладнання Тип Назва Відображення Назва Відображення Напруга постійного струму BΦ10 Діапазон ≥1100 В постійного струму Перфоратор Мультиметр нструменти для встановлення обладнання Інструменти для встановлення обладнання Хрестовина М5 Набір ⋒ торцевих Линамомет ключів рична (шестигранн викрутка ик)  $0.5 M<sup>2</sup> - 6 M<sup>2</sup>$ затискач клем OT Кусачки Багатофункці ональний Канцелярсь інструмент кий ніж для обтиску клем (RJ45) Інструмент для Маркер зачищення дроту Гумовий Рулетка молоток Обтискний **ИЗМОВИТЬ ПОРТИСКНИЙ Шестигранні** ключі Інструмент для **CONTRACTOR** Рівень обтиску євро клем Засоби Захисні індивідуа Пилозахисна льного маска окуляризахисту

![](_page_8_Picture_234.jpeg)

![](_page_8_Picture_235.jpeg)

### 4.5 Умови місця встановлення

#### 4.5.1 Вимоги до встановлення

Не встановлюйте інвертор поблизу легкозаймистих матеріалів. Будь ласка, встановіть інвертор на твердий предмет, який може витримати вагу інвертора та системи накопичення енергії. Будьте обережні, не встановлюйте інвертор у гіпсокартонну стіну або подібне в житлових приміщеннях з поганою звукоізоляцією, щоб не заважати мешканцям через шум.

#### 4.5.2 Вимоги до встановлення

Встановлюйте інвертор під максимальним нахилом назад 5 градусів, інвертор не можна нахиляти вперед, перевертати, надмірно нахиляти назад або нахиляти вбік.

![](_page_8_Figure_9.jpeg)

#### 4.5.3 Вимоги до місця для встановлення

При встановленні інвертора залиште достатньо місця (не менше 300 мм) для відведення тепла.

![](_page_9_Figure_4.jpeg)

Для сценаріїв встановлення з кількома інверторами рекомендується лінійний метод встановлення; при недостатньому просторі рекомендований спосіб монтажу у вигляді «виробів»; не рекомендується встановлювати кілька інверторів один над одним. Якщо ви обираєте встановлення в стеки, будь ласка, див. відстань між встановленням, наведеної нижче.

![](_page_9_Figure_6.jpeg)

#### 4.6 Монтаж

➤ Підготовка

Будь ласка, перед встановленням підготуйте наступні інструменти.

![](_page_9_Figure_10.jpeg)

Інструменти для монтажу: викрутка, гайковий ключ, дриль Φ10, гумовий молоток, набір торцевих ключів і шестигранні ключі.

➤ Крок 1: Прикрутіть настінний кронштейн до стіни

Спочатку знайдіть дюбель і настінний кронштейн у комплекті з аксесуарами, як показано нижче:

![](_page_9_Figure_14.jpeg)

Дюбель, саморізи, гайки, прокладка Прокладка Кронштейн

а) За допомогою маркера позначте на стіні отвори кронштейна. б) Просвердліть отвори в позначених місцях глибиною 80 мм.

![](_page_9_Figure_18.jpeg)

![](_page_10_Figure_2.jpeg)

➤ Крок 2: повісьте інвертор на кронштейн

а) Вставте дюбель в отвір, за допомогою гумового молотка вбийте дюбель у стіну;

б) Кронштейн вирівняється з гвинтом, за допомогою внутрішнього шестигранного ключа загвинчуючи різьбовий гвинт до тих пір, поки д) не пролунає «стук» дюбеля.

![](_page_10_Figure_6.jpeg)

![](_page_10_Figure_7.jpeg)

➤ Крок 3: Затягніть інвертор і кронштейн

д) Повісьте підвіску на інвертор у відповідне положення задньої панелі;

е) За допомогою внутрішнього шестигранного ключа затягніть внутрішній шестигранний гвинт на правій стороні інвертора.

![](_page_10_Figure_11.jpeg)

![](_page_10_Figure_12.jpeg)

# 5 Електричні підключення

#### 5.1 Підключення ФЕ

Інвертори серії X3-Hybrid G4 мають два ФЕ входи. Будь ласка, виберіть фотоелектричні модулі з хорошою продуктивністю та гарантією якості. Напруга холостого ходу модуля має бути меншою за максимальну вхідну напругу ФЕ, визначену інвертором, а робоча напруга повинна бути в межах діапазону напруги MPPT.

#### Таблиця 1: Обмеження максимальної вхідної напруги (застосовується до версії D/M)

![](_page_11_Picture_405.jpeg)

#### Попередження!

**в при папруга фотослектричних модуль думе висока тейнераль** ФЕ кабель ФЕ кабель ФЕ штир<br>При пебезпечною напругою. При підключенні електропроводки Напруга фотоелектричних модулів дуже висока і є дотримуйтесь правил з безпечної електрики.

![](_page_11_Picture_9.jpeg)

#### Примітка!

Будь ласка, не робіть ФЕ позитивним або негативним заземленням!

#### Примітка!

До кожного вхідного діапазону необхідно застосувати наступні вимоги до фотоелектричного модуля: 1. Така ж модель

- 2. Така ж кількість
- 3. Та сама черга
- 4. Той самий кут

![](_page_11_Figure_17.jpeg)

#### ➤ Крок підключення

Підключення ФЕ порту інвертора серії X3-Hybrid G4 M завершено. Для отримання детальної інформації щодо встановлення, будь ласка, зверніться до стислого керівництва з встановлення X3- Matebox, серію D потрібно підключити.

Крок 1. Вимкніть перемикач постійного струму, підключіть фотоелектричний модуль, підготуйте ФЕ-кабель 12AWG і знайдіть клеми PV (+) і PV (-) в комплекті.

![](_page_11_Picture_21.jpeg)

![](_page_11_Picture_22.jpeg)

Позитивна клема Негативна клема

Крок 2. Використовуйте інструмент для зачищення, щоб видалити шар ізоляції 7 мм на кінці дроту.

![](_page_11_Figure_27.jpeg)

Крок 3. Затягніть кабель із зачищеним шаром ізоляції та вставте його в металеву клему (див. рисунок 1), переконайтеся, що всі дроти вставлені в металеву клему (див. рисунок 2).

![](_page_11_Figure_29.jpeg)

Крок 4. Затягніть ФЕ штир і джгут проводів, щоб з'єднання було щільним без ослаблення.

![](_page_12_Picture_3.jpeg)

Крок 5. ФЕ з'єднання розділене на 2 частини - штекер і кріпильну головку. Вставте кабель через кріпильну головку і протилежно штекеру.

Зауважте, що червона та чорна лінії відповідають різним штекерам. Далі вставте пару кабелів у штекер, пролунає звук «клацання», який вказує на те, що з'єднання завершено.

![](_page_12_Figure_6.jpeg)

Крок 6. Затягніть кріпильну головку та вставте відповідні позитивні та негативні (PV-/PV+) порти інвертора.

![](_page_12_Figure_8.jpeg)

Нижче наведено розташування позитивних і негативних (PV-/PV+) портів інвертора.

Примітки: Перш ніж вставляти ФЕ клему, будь ласка, увімкніть перемикач фотоелектричного модуля та за допомогою мультиметра виміряйте позитивний і негативний полюси порту ФЕ клеми, щоб запобігти зворотному підключенню.

![](_page_12_Figure_11.jpeg)

![](_page_12_Figure_12.jpeg)

![](_page_12_Figure_13.jpeg)

5.2 Підключення порту мережі та виходу EPS (автон.).

Інвертор серії X3-Hybrid G4 є трифазним інвертором. Підходить для номінальної напруги 380/400/415 В, частоти 50/60 Гц. Інші технічні вимоги повинні відповідати вимогам місцевої енергомережі загального призначення.

➤ Підключення до мережевого порту

Рекомендується мережевий кабель і мікровимикач (застосовується до версії D/M)

![](_page_13_Picture_365.jpeg)

Рекомендується кабель EPS (автон.) і мікроперевник (застосовується до версії D/M)

![](_page_13_Picture_366.jpeg)

Навантаження не повинно підключатися безпосередньо до інвертора.

![](_page_13_Figure_10.jpeg)

Рисунок: Неправильне підключення навантаження та інвертора

#### 5.3 Блок-схема EPS (автон.).

Інвертор серії X3-Hybrid G4 має функцію EPS (автон.). Коли мережа підключена, виходи інвертора проходять через порт мережі, а коли мережа відключена, виходи інвертора проходять через порт EPS (автон.).

Функцію EPS (автон.) можна підключити до частини навантаження. Зверніться до наведеної нижче схеми підключення.

Якщо ви хочете заощадити час на встановлення, вам знадобиться аксесуар. Для цього зв'яжіться з нашим відділом продажів.

#### ➤ Схема підключення EPS (автон.).

Щоб дізнатися про різні місцеві правила підключення, зверніться до схеми нижче. Будь ласка, виберіть відповідний метод підключення відповідно до місцевих правил електропроводки.

Схема А: Окремі проводки N-лінії та заземлювальної лінії, інвертори серії D; (Для більшості країн)

![](_page_13_Figure_19.jpeg)

Схема В: Окремі проводки N-лінії та заземлювальної лінії, інвертори серії M; (Для більшості країн)

![](_page_14_Figure_3.jpeg)

Схема C: N-лінія та заземлювальна лінія разом, інвертори серії D; (Застосовується до Австралії)

![](_page_14_Figure_5.jpeg)

Схема D: N-лінія та заземлювальна лінія разом, схема підключення всього навантаження EPS (автон.); (Застосовується до Австралії)

![](_page_14_Figure_7.jpeg)

X3-Matebox — це зручний аксесуар для електропроводки. Будь ласка див. X3-Matebox для деталей. Якщо вам потрібно придбати X3- Matebox, зв'яжіться з нами.

ПЗВ на рисунку являє собою пристрій захисту від витоку з функцією вимикача. Щоб використовувати схему B і схему D X3-Matebox, вам потрібно встановити для «X3-Matebox» значення «Увімкнути» в «Налаштуваннях»;  $\mathbb{R}$ Клієнт з Австарлії повинен скоротити N-лінії мережі та EPS (автон.) у X3-Matebox. Якщо ваш місцевий метод підключення не відповідає наведеному вище керівництву з експлуатації, особливо нульовий провід, провід заземлення, провід ПЗВ, то перед початком роботи зверніться до нашої компанії.

➤ Вимоги до навантаження EPS (автон.).

#### Попередження!

Переконайтеся, що номінальна потужність EPS (автон.) знаходиться в межах номінального діапазону вихідної потужності EPS (автон.), інакше інвертор видасть попередження про «перевантаження».

Коли виникає «перевантаження», відрегулюйте потужність навантаження, щоб переконатися, що вона знаходиться в межах номінального діапазону вихідної потужності EPS (автон.), і інвертор автоматично повернеться до нормального режиму.

Для нелінійних навантажень переконайтеся, що потужність пускового струму знаходиться в межах номінального діапазону вихідної потужності EPS (автон.). Коли конфігураційний струм менший за максимальний вхідний

постійний струм, ємність і напруга літієвої батареї та свинцевокислотної батареї будуть зменшуватися лінійно.

У наступній таблиці показано деякі поширені навантаження для довідки.

Примітки: Будь ласка, уточнюйте у виробника індуктивні навантаження високої потужності.

![](_page_15_Picture_278.jpeg)

- $\triangleright$  Кроки пілключення до мережі та EPS (автон.).
- Вимоги до підключення

Примітки: Перевірте напругу в мережі та порівняйте діапазон напруги (див. технічні дані). Від'єднайте друковану плату від усіх джерел живлення, щоб запобігти ураження електричним струмом.

Порти мережа і EPS (автон.) інвертора серії X3-Hybrid G4 M підключено, для отримання детальної інформації щодо встановлення, будь ласка, зверніться до стислого керівництва з встановлення X3-Matebox. Серію D необхідно підключити відповідно до наступних кроків.

Крок 1. Підготуйте мережевий кабель (п'ятижильний провід) і кабель EPS (автон.) (чотирижильний провід), а потім знайдіть європейську клему і водонепроникну кришку в комплекті для аксесуарів.

Мережа 10AWG (п'ятижильний кабель) 10AWG EPS (автон.) (чотирижильний кабель)

![](_page_15_Picture_19.jpeg)

![](_page_15_Picture_20.jpeg)

10AWG євро клема \* 10 Водонепроникна кришка

Крок 2. Спочатку вийміть штекер водонепроникного корпусу, а потім кабелі мережі і EPS (автон.) через водонепроникний корпус, відповідний портам мережі і EPS (автон.).

![](_page_16_Figure_3.jpeg)

Крок 3. Зніміть шар ізоляції 12 мм на кінці проводу. Вставте євро клеми відповідно і переконайтеся, що зачищені кінці вставлені в євро клему, далі скористайтеся обтискними плоскогубцями, щоб щільно притиснути.

![](_page_16_Figure_5.jpeg)

Крок 4. Знайдіть розташування інтерфейсу змінного струму на інверторі, вставте обтиснуті клеми в клеми L1/L2/L3, N і заземлювальну відповідно до послідовності проводів і затягніть гвинти за допомогою плоскої викрутки. (Крутний момент:  $1,5\pm0,1H \cdot \overline{M}$ 

![](_page_17_Figure_3.jpeg)

Крок 5. Встановіть водонепроникну кришку змінного струму та затягніть гвинти з чотирьох сторін водонепроникної кришки за допомогою шестигранного ключа.

![](_page_17_Figure_5.jpeg)

Крок 6. Затягніть водонепроникну кріпильну головку.

![](_page_17_Figure_7.jpeg)

### 5.4 Підключення батареї

#### ➤ Вимоги до підключення

Система заряду та розряду інвертора серії X3-Hybrid G4 може бути оснащена високовольтною літієвою батареєю. Зверніть увагу, що максимальна напруга батареї не повинна перевищувати 650 В, зв'язок батареї має бути сумісний з інвертором X3-Hybrid G4.

➤ Вимикач батареї

Перед підключенням батареї необхідно встановити неполярний МВ постійного струму для безпеки.

Перед обслуговуванням інвертор необхідно безпечно від'єднати.

![](_page_18_Picture_342.jpeg)

Примітки: Вищенаведена ситуація стосується версії D/M.

#### ➤ Схема підключення батареї

![](_page_18_Figure_11.jpeg)

Примітки:

При використанні батареї SolaX рекомендується, щоб кількість елементів керування батареєю (T-BAT-5.8) була 1, а кількість модулів батареї (HV11550) - 1-3; кількість елементів керування батареєю (Mc0600) – 1, а кількість модулів батареї (HV10230) – 2-4 шт.

➤ Етапи підключення батареї

Лінія з'єднання порту батареї інвертора серії X3-Hybrid G4 M знаходиться на X3-Matebox, для отримання детальної інформації щодо встановлення, будь ласка, зверніться до стислого керівництва з встановлення X3-Matebox. Необхідно підключити серію D відповідно до наступних кроків.

Крок 1. Підготуйте лінію живлення батареї 8 AWG, знайдіть штекер пост. струму (+), штекер пост. струму (-) в комплекті аксесуарів.

![](_page_18_Figure_17.jpeg)

Крок 2. Зачистіть шар ізоляції (довжина: 15 мм) на одному кінці лінії живлення.

![](_page_18_Figure_19.jpeg)

Крок 3. Вставте зачищені кабелі у штекер постійного струму (-) і штекер постійного струму (+) відповідно.

![](_page_18_Figure_21.jpeg)

Крок 4. Натисніть на пружину рукою, ви почуєте звук клацання, потім зіштовхніть кінці разом і затягніть гвинтові з'єднання. ➤ Комукаційне з'єднання

![](_page_19_Picture_3.jpeg)

Крок 5. Вставте лінії живлення батареї у відповідний порт BAT (+), (-) інвертора.

Визначення порту BMS

Для зв'язку між інвертором і батареєю використовується водонепроникний роз'єм RJ 45.

![](_page_19_Figure_8.jpeg)

1) Білий з помаранчевими смужками 2) Помаранчевий 3) Білий з зеленими смужками 4) Синій 5) Білий з блакитними смужками 6) Зелений 7) Білий з коричневими смужками 8) Коричневий

![](_page_19_Picture_194.jpeg)

Примітка! Після завершення зв'язку BMS між батареєю та інвертором батарея буде працювати нормально.

 $\blacksquare$ Примітки: Порт BAT, а не ФЕ порт!

Примітки: Позитивний та негативний проводи батареї не можна міняти місцями!

#### 5.5.1 Вступ до зв'язку DRM (регулюючі вимоги AS4777)

#### Вимоги DRM:

![](_page_20_Picture_327.jpeg)

![](_page_20_Picture_6.jpeg)

#### Примітка!

В даний час тільки PIN6 (DRM0) і PIN1 (DRM1/5) є чинними, інші функції PIN знаходяться в стадії розробки.

5.5 Комукаційне з'єднання 5.5.2 Вступ до зв'язку лічильника/ДС

Інвертор X3-Hybrid G4 повинен працювати з електролічильником або датчиком струму (скорочено ДС), щоб контролювати споживання побутової електроенергії. Лічильник електроенергії або ДС можуть передавати відповідні дані про електроенергію на інвертор або платформу, які користувачеві буде зручно читати в будь-який час.

Користувачі можуть використовувати електролічильники або ДС відповідно до потреб. Зверніть увагу, що необхідно використовувати лічильник/ДС марки SolaX.

#### Примітка!

![](_page_20_Picture_13.jpeg)

Лічильник або ДС повинні бути підключені до інвертора, **Видет в совернот** противно сути при применет до інвертора,<br>В сервертор вимкнеться та сповістить про «несправність лічильника».

Розумні лічильники повинні бути авторизовані SolaX, третьою стороною або іншими компаніями. Неавторизований лічильник може бути несумісним з інвертором. SolaX не несе відповідальності за вплив, спричинений використанням інших приладів.

➤ Схема підключення електролічильника

![](_page_20_Figure_17.jpeg)

Примітка: Якщо ви хочете підключити лічильник, будь ласка, заземлите клему на лічильник1.

➤ Підключення ДС

Датчик струму вимірює струм на проводі під напругою між інвертором і енергомережею загального призначення.

Схема підключення ДС

![](_page_21_Figure_5.jpeg)

• Налаштування LCD

Щоб вибрати ДС, вам потрібно ввести параметр налаштування користувача, а потім ввести налаштування ДС/лічильника.

![](_page_21_Figure_8.jpeg)

Примітка щодо підключення ДС:

# Примітка!<br>Не розта

![](_page_21_Picture_11.jpeg)

![](_page_21_Picture_271.jpeg)

- заземлювальному проводі.
- Не ставте ДС на лінії N і L одночасно.
- Не розміщуйте ДС з того боку, де стрілка вказує на інвертор.
- Не розміщуйте ДС на неізольованих проводах.
- Довжина кабелю між ДС і інвертором не
- повинна перевищувати 100 метрів.
- Після підключення ДС не допускайте падіння затискача ДС. Рекомендується обмотати затискач ДС ізоляційною стрічкою.

![](_page_21_Figure_20.jpeg)

#### Примітка!

Можна вибрати лише одне з під'єднань лічильника та ДС. Кабель лічильника йде на штирові клеми 4 і 5; Кабель ДС1 йде на штирові клеми 4 і 5; кабель ДС2 йде на штирові клеми 1 і 8; кабель ДС3 підключений до клем 3 і 6.

#### 5.5.3 Паралельне підключення

Інвертор серії X3-Hybrid G4 забезпечує функцію паралельного підключення, в одну систему можна підключити максимально до 6 інверторів. В цій системі один інвертор буде встановлено як «головний інвертор», який буде керувати всіма іншими інверторами. Ця система повинна бути обладнана паралельною коробкою X3- Parallel Box або X3-EPS Parallel Box і зв'язуватися з «головним інвертором», а всі інші підпорядковані інвертори підключаються до «головного інвертора» паралельно за допомогою кабелю CAN.

Якщо користувачі хочуть використовувати паралельну функцію, зверніться до SolaX для консультації та придбайте продукти X3- Parallel Box або X3-EPS Parallel.

#### ➤ Схема системи

![](_page_22_Figure_6.jpeg)

#### ➤ Режими роботи в паралельній системі

У паралельній системі є три режими роботи, і ваша обізнаність в різних режимах роботи інвертора допоможе вам краще зрозуміти паралельну систему, тому уважно прочитайте рекомендації перед початком роботи.

![](_page_22_Picture_410.jpeg)

➤ Електропроводка та налаштування РК-дисплея

![](_page_22_Picture_11.jpeg)

Примітки: Перед початком роботи переконайтеся, що інвертор відповідає наступним трьом умовам:

1. Версія програмного забезпечення всіх інверторів однакова;

2. Діапазон потужності всіх моделей інверторів однаковий; 3. Тип і кількість батарей, підключених до всіх інверторів, однакові; Інакше цю функцію не можна використовувати.

Примітки: На інверторі є два порти CAN. Підключено порт CAN інвертора, встановленого як «хост». Порт CAN зліва на нижній рамі інвертора повинен бути підключений до порту COM X3-Parallel Box, а порт CAN праворуч - «Підпорядкований».

Крок1: З'єднайте всі інвертори разом, під'єднавши мережеві кабелі CAT7 між портами CAN.

- Використовуйте стандартні мережеві кабелі CAT7 для підключення CAN-CAN і кабель CAT5 для підключення CAN(ліворуч)- COM(X3-Paralle Box).

- Вставте одну сторону кабелю CAT7 в порт CAN (праворуч) першого інвертора, а іншу сторону в порт CAN наступного інвертора.

- Вставте одну сторону кабелю CAT5 порт COM лічильника, а іншу сторону в порт CAN (ліворуч) головного інвертора.

- Вставте одну сторону кабелю лічильника CAT5, а іншу сторону в порт лічильника головного інвертора.

![](_page_23_Figure_4.jpeg)

#### ➤ Визначення CAN PIN

![](_page_23_Picture_373.jpeg)

Крок 2: Підключіть кабель живлення між X3-Parallel Box (X3-EPS Parallel Box) та інвертором (R/S/T/N/PE).

Якщо ви придбали продукт X3-Parallel Box, зверніться до керівництва користувача X3-Parallel Box щодо встановлення та підключення.

Якщо ви придбали продукт X3-EPS-Parallel Box, зверніться до керівництва користувача X3-EPS-Parallel Box щодо встановлення та підключення.

![](_page_23_Picture_10.jpeg)

#### Важливе попередження!

Гібридна паралельна система є надзвичайно складною і потребує підключення великої кількості кабелів, тому настійно потрібно, щоб кожен кабель був підключений відповідно до правильної послідовності ліній (RR, SS, TT, NN), інакше будь-яка невелика помилка може призвести до невдалого запуску системи.

Наприклад, схема підключення лінії живлення X3-Parallel box.

![](_page_23_Figure_14.jpeg)

## **X3-Parallel Box**

Крок 3: Увімкніть живлення всієї системи, знайдіть інвертор, підключений до лічильника, увійдіть на сторінку налаштувань на РКекрані інвертора, натисніть паралельні налаштування та виберіть «головне керування»; Введіть

«перемикач опору» і встановіть його в положення «увімкн.»; Нарешті, знайдіть останній підпорядкований пристрій у паралельній системі та перейдіть на сторінку налаштувань на РК-екрані інвертора та встановіть «перемикач опору» у положення «увімкн.».

![](_page_23_Figure_18.jpeg)

➤ Як видалити паралельну систему

Якщо один з інверторів необхідно вилучити з цієї паралельної системи, виконайте наведені нижче дії.

- step1: Від'єднайте всі мережеві кабелі від порту CAN.
- step2: Від'єднайте всі кабелі живлення (R/S/T/N/PE), під'єднані до X3-Parallel Box або X3-EPS Parallel Box.
- step3: Увійдіть на сторінку налаштувань, натисніть Паралельні налаштування та виберіть «Вільний».

#### Примітка!

- Якщо підпорядкований інвертор налаштовано на «вільний» режим, але не від'єднаний мережевий кабель, цей інвертор повернеться в «підпорядкований» режим

#### автоматично.

- Якщо підпорядкований інвертор від'єднано від іншого інвертора, але не встановлено в режим «Вільний», цей інвертор припинить роботу та підтримуватиме статус «очікування».

#### ➤ РК-дисплей

Головний дисплей:

Після того, як інвертор увійде в паралельну систему, «вироблення за сьогодні» буде замінено на «клас інвертора», а відповідна паралельна несправність матиме більший пріоритет, ніж інші несправності, і спочатку буде відображатися на головному дисплеї.

![](_page_24_Picture_398.jpeg)

#### Відображення стану:

Користувач може отримати всі дані про стан від головного інвертора. Потужність системи та живлення окремого підпорядкованого інвертора можна отримати на дисплеї стану головного інвертора.

![](_page_24_Figure_17.jpeg)

➤ Функція паралельного керування

Головний інвертор має абсолютне лідерство в паралельній системі для контролю управління енергією підпорядкованого інвертора та диспетчерського контролю. Як тільки в головному інверторі з'явиться помилка та він перестає працювати, підпорядкований інвертор зупиняється з ним одночасно. Але головний інвертор не залежить від роботи всіх підпорядкованих інверторів і не буде впливати на несправність підпорядкованого інвертора.

Загальна система буде працювати відповідно до параметрів налаштування головного інвертора, і більшість параметрів налаштування підпорядкованого інвертора буде збережено та не буде скасовано.

Після того, як підпорядкований інвертор вийде з системи та запрацює як незалежна одиниця, всі його налаштування будуть повторно виконані.

Решта цього розділу охоплює декілька важливих функцій паралельного керування, а на наступній сторінці таблиці зазначено, якими параметрами РК-дисплея керує головний інвертор, а які можуть працювати незалежно.

#### Налаштування режиму вимкнення:

Режим вимкнення може бути встановлений лише головним інвертором (тривале натискання кнопки ESC на РК-дисплеї).

#### Налаштування безпеки:

Захист надійності системи скасовується безпекою головного інвертора. Механізм захисту підпорядкованого інвертора спрацьовує лише за вказівками головного інвертора.

#### Налаштування для самостійного використання:

Якщо система працює в режимі самостійного використання, зверніть увагу, що граничне значення потужності для головного інвертора призначене для всієї системи, а відповідні значення підпорядкованого інвертора недійсні.

#### Налаштування коефіцієнта потужності:

Всі значення коефіцієнта потужності призначені для всієї системи, а відповідні значення підпорядкованого інвертора недійсні.

#### Налаштування дистанційного керування:

Інструкції віддаленого запиту, отримані головним інвертором, будуть інтерпретовані як вимога до всієї системи.

#### 5.5.4 Зв'язок COM

Інтерфейс зв'язку COM в основному надається для налаштування на другому етапі використання. Інвертор підтримує керування зовнішнім обладнанням або керування зовнішнім обладнанням через зв'язок.

Наприклад, інвертор регулює режим роботи теплового насоса тощо.

#### ➤ Випадок застосування

COM - це стандартний комунікаційний інтерфейс, за допомогою якого можна безпосередньо отримати дані щодо моніторингу інвертора. Також для експлуатаційної підготовки інвертора можна підключити зовнішні комунікаційні пристрої. Щодо конкретного технічного під'єднання, зверніться до SolaX.

#### Зовнішнє комунікаційне обладнання керує інвертором:

SOLAX  $\overline{\phantom{0}}$ Зчитування даних **RS485** Зчитування даних Запис даних Розумний пристрій керування (розробка) Зовнішнє обладнання керуванням зв'язком з інвертором:

![](_page_25_Figure_11.jpeg)

➤ Визначення COM PIN

![](_page_25_Picture_264.jpeg)

#### Примітка!

Клієнти можуть зв'язуватися або керувати інвертором і зовнішніми пристроями через інтерфейс COM. Професійні користувачі можуть використовувати контакти 4 і 5 для реалізації функцій збору даних і зовнішнього керування. Протокол зв'язку - Modbus RTU. За детальною інформацією звертайтеся до SolaX. Якщо користувач хоче використовувати сухий контакт інвертора для керування зовнішнім обладнанням (наприклад, тепловим насосом), його можна використовувати з блоком адаптера SolaX. Щоб отримати докладнішу інформацію, зверніться до стислого керівництва з встановлення блока адаптера.

#### 5.5.5 Етапи комунікаційного підключення

Крок 1. Підготуйте кабель зв'язку, а потім знайдіть комунікаційний адаптер в комплекті з аксесуарами.

![](_page_26_Figure_4.jpeg)

Крок 2. Для підключення лінії зв'язку порту CAN/DRM/SHUT інвертора необхідно зняти кришку інвертора.

![](_page_26_Figure_7.jpeg)

Крок 3. Вставте кабель зв'язку через адаптер зв'язку і зніміть зовнішній шар ізоляції 15 мм.

![](_page_26_Figure_9.jpeg)

![](_page_26_Figure_10.jpeg)

Крок 4. Послідовно вставте підготовлені кабелі зв'язку в клеми RJ45, а потім скористайтеся обтискними плоскогубцями для обтиску мережевого кабелю, щоб щільно притиснути їх.

![](_page_26_Figure_12.jpeg)

![](_page_27_Picture_2.jpeg)

➤ Кабель зв'язку DRM

Штир DRM визначається наступним чином:

![](_page_27_Figure_5.jpeg)

Примітка! На даний момент є лише PIN6 (DRM0) і PIN1 (DRM1/5), а інші функції PIN знаходяться в стадії розробки.

➤ Кабель зв'язку BMS

Штир BMS визначається наступним чином:

![](_page_27_Figure_9.jpeg)

Примітка!

Порт зв'язку на літієвій батареї повинен бути сумісний з визначенням штирів 4, 5, 7 і 8 вище;

➤ Кабель зв'язку лічильника/ДС

Контакт лічильник/ДС визначається наступним чином:

![](_page_28_Figure_4.jpeg)

Примітка!

Можна вибрати лише одне з під'єднань лічильника та ДС. Кабель лічильника йде на штирові клеми 4 і 5; Кабель ДС1 йде на штирові клеми 4 і 5; кабель ДС2 йде на штирові клеми 1 і 8; кабель ДС3 підключений до клем 3 і 6.

1) Користувачі можуть налаштувати довжину кабелю зв'язку ДС. Комплект аксесуарів містить 1\*RJ45 і 1\*водонепроникний роз'єм з клемами RJ45.

Коли кабель ДС підготовлено, під'єднайте роз'єм A до порту «ДС/лічильник» інвертора, затягніть водонепроникний гвинт і під'єднайте клему B до роз'єму RJ45.

![](_page_28_Figure_9.jpeg)

2) Одна сторона підготовленого кабелю, водонепроникний роз'єм RJ45 вставляється в інвертор, а одна сторона клеми RJ45 вставляється в з'єднання ДС.

![](_page_28_Figure_11.jpeg)

#### Примітка!

При монтажі зверніть увагу на водонепроникність. Всі підключені частини ДС необхідно ввести в розподільну шафу. Крок 5. Підключіть кабель зв'язку DRM / CAN / SHUT і вставте кабель у відповідний порт.

![](_page_29_Figure_3.jpeg)

Крок 6. Зафіксуйте кришку та затягніть кріпильну головку.

![](_page_29_Picture_5.jpeg)

Крок 7: Далі знайдіть відповідні порти COM, BMS, лічильник, CT, CAN, DRM, SHUT на інверторі та вставте кабель зв'язку у відповідні порти.

![](_page_30_Picture_3.jpeg)

5.6 Підключення заземлення (обов'язково)

Користувач повинен виконати два підключення заземлення: одне заземлення корпусу та одне еквіпотенціальне заземлення. Це запобігає ураження електричним струмом.

Примітка: Якщо ФЕ кінець інвертора не з'єднаний із землею, інвертор загориться червоним світлом. Перевірте та зафіксуйте про помилку ISO. Цей інвертор відповідає IEC 62109-2, розділ 13.9 щодо контролю сигналів про замикання на землю.

Порт заземлювального проводу інвертора серії X3-Hybrid G4 M підключено, і серію D потрібно підключити відповідно до наступних кроків.

➤ Етапи підключення заземлення

Крок 1. Підготуйте одножильний кабель (12AWG), а потім знайдіть клему заземлення в комплекті.

![](_page_30_Picture_10.jpeg)

![](_page_30_Picture_11.jpeg)

Одножильний кабель (12 AWG) Клема OT Гвинти з шестигранною головкою

Крок 2. Зачистіть ізоляцію кабелю заземлення (довжина «L2»), вставте зачищений кабель у круглу клему, а потім затисніть його.

![](_page_30_Picture_15.jpeg)

Крок 3. Вставте зачищений кабель у клему OT і затягніть клему за допомогою інструмента для обтиску клем.

![](_page_31_Figure_3.jpeg)

Крок 4. Знайдіть порт підключення заземлення на інверторі та прикрутіть провід заземлення на інвертор за допомогою шестигранних ключів M5.

![](_page_31_Figure_5.jpeg)

5.7 Підключення моніторингу (аксесуари)

Інвертор має порт DONGLE, який може передавати дані інвертора на веб-сайт моніторингу через Pocket WiFi, Pocket 4G і Pocket LAN. (При необхідності придбайте продукти в SolaX)

➤ Схема підключення DONGLE

![](_page_32_Figure_5.jpeg)

➤ Етапи підключення аксесуарів для бездротового моніторингу

Лінія з'єднання порту DONGLE інвертора серії X3-Hybrid G4 M знаходиться на X3-Matebox, для отримання детальної інформації щодо встановлення, будь ласка, зверніться до стислого керівництва з встановлення X3-Matebox. Необхідно підключити серію D відповідно до наступних кроків.

Крок 1. Спочатку знайдіть порт DONGLE інвертора.

![](_page_32_Figure_9.jpeg)

Крок 2. Підключіть Pocket WiFi до порту DONGLE.

![](_page_32_Figure_11.jpeg)

*Будь ласка, перегляньте керівництво користувача Pocket WiFi/керівництво користувача Pocket LAN /керівництво користувача 4G.*

- 5.8 Перевірте всі наведені нижче кроки перед запуском інвертора
- ➤ Після перевірки інвертора виконайте наступні дії
- Переконайтеся, що інвертор закріплений на стіні.
- Переконайтеся, що всі заземлювальні проводи заземлені.
- Переконайтеся, що всі лінії постійного і змінного
- струму підключені.
- Переконайтеся, що ДС підключено.
- Переконайтеся, що батарея правильно підключена.
- Увімкніть перемикач навантаження та перемикач EPS (автон.).
- Увімкніть перемикач батареї.

Натисніть і утримуйте клавішу «Enter» протягом 5 секунд, щоб вийти з режиму вимкнення. (Заводський режим за замовчуванням «Вимкнено»)

![](_page_33_Figure_13.jpeg)

Примітка: ПЗВ на рисунку являє собою пристрій захисту від витоку з функцією вимикача.

#### 5.9 Робота інвертора

- ➤ Перед початком роботи перевірте інвертор відповідно до наступних кроків
- а) Переконайтеся, що інвертор добре закріплений на стіні.
- б) Переконайтеся, що всі заземлювальні проводи добре затягнуті.
- в) Переконайтеся, що всі вимикачі постійного та змінного струму відключені.
- г) Переконайтеся, що всі заземлювальні проводи добре затягнуті.
- д) Вихідна клема змінного струму правильно підключена до мережі.

е) Переконайтеся, що всі фотоелектричні панелі та інвертори правильно підключені. Невикористані роз'єми постійного струму слід закрити заглушками.

- $\geq 3$ апустіть інвертор
- Етапи для запуску інвертора
	- Увімкніть перемикач змінного струму між X3-Hybrid G4 і мережею живлення.

- (Додатково) Зніміть фіксуючий гвинт з перемикача постійного струму. - Увімкніть перемикач постійного струму між фотоелектричним шнуром і X3-Hybrid G4, якщо такий є.

- Увімкніть перемикач постійного струму в нижній частині X3-Hybrid G4.
- Коли фотоелектрична панель виробляє достатню потужність, інвертор запуститься автоматично. - Якщо порт батареї X3-Hybrid G4 підключений до батареї, увімкніть допоміжний перемикач живлення батареї, а потім

перемикач батареї.

- Перевірте стан світлодіода та РК-екрану, світлодіод синій, а РКекран відображає основний інтерфейс.
- Якщо світлодіод не горить синім, перевірте наступне:
- Всі підключення правильні.
- Всі зовнішні вимикачі замкнені.
- Перемикач постійного струму інвертора встановлено в положення «увімкн.».

Нижче наведено 3 різних стани роботи інвертора, а це значить, що інвертор запускається успішно.

Очікування: Коли вихідна напруга постійного струму фотоелектричної панелі перевищує 160 В (найнижча пускова напруга) і нижче 180 В (найнижча робоча напруга), інвертор чекає на перевірку.

Перевірка: Інвертор автоматично виявить вхід постійного струму. Коли вхідна напруга постійного струму фотоелектричної панелі перевищує 200 В і фотоелектрична панель має достатньо енергії для запуску інвертора, інвертор перейде в стан перевірки.

Звичайний: Коли інвертор працює нормально, завжди горить зелене світло. В той же час потужність повертається в мережу, а на РКдисплеї відображається вихідна потужність.

Якщо це перший раз для завантаження, дотримуйтесь підказок, щоб увійти в інтерфейс налаштувань.

![](_page_34_Picture_4.jpeg)

Попередження!

Вхідну клему інвертора можна відкрити лише після завершення всіх монтажних робіт інвертора. Всі електричні підключення повинні виконуватися спеціалістами відповідно до місцевих правил.

![](_page_34_Picture_7.jpeg)

#### Примітка!

Якщо інвертор запускається вперше, система автоматично відобразить підказки з налаштування. Будь ласка, дотримуйтесь підказок з налаштування, щоб завершити основні налаштування інвертора.

# 6 Оновлення прошивки

➤ Етапи оновлення

Перед оновленням прочитайте наведені нижче запобіжні заходи.

#### Попередження!

![](_page_34_Picture_14.jpeg)

- Для плавного оновлення прошивки, якщо потрібно оновити прошивку DSP та ARM, зверніть увагу, що спочатку потрібно оновити прошивку ARM, а потім прошивку DSP!

-Переконайтеся, що формат категорії правильний, не змінюйте назву файлу прошивки, інакше інвертор може не працювати!

#### Попередження!

- Для X3-Hybrid G4 переконайтеся, що вхідна напруга ФЕ перевищує 180 В (оновлюйте в сонячні дні). Будь ласка, переконайтеся, що СЗ батареї перевищує 20% або вхідна напруга батареї перевищує 180 В. Інакше це може призвести до серйозного збою під час процесу оновлення!

![](_page_34_Picture_19.jpeg)

#### Увага!

- Якщо оновлення прошивки ARM не вдається або зупиняється, будь ласка, не від'єднуйте живлення Uдиску від інвертора та перезапустіть його. Потім повторіть кроки оновлення.

![](_page_34_Picture_22.jpeg)

#### Увага!

Увага!

- Якщо оновлення прошивки DSP не вдається або зупиняється, перевірте, чи вимкнено живлення. Якщо все нормально, знову підключіть U-диск і повторіть оновлення.

#### ➤ Підготовка до оновлення

1) Будь ласка, перевірте версію інвертора та підготуйте U-диск (USB 2.0/3.0) та персональний комп'ютер перед оновленням.

![](_page_34_Picture_27.jpeg)

#### - Переконайтеся, що розмір U-диска менше 32G, а формат – FAT 16 або FAT 32.

2) Будь ласка, зв'яжіться з нашою службою підтримки за адресою [service@solaxpower.com,](mailto:service@solaxpower.com) щоб отримати прошивку та зберегти її на диску U відповідно до наведеного нижче шляху.

#### *Оновлення:*

*Для ARM le: "update \ARM\618.00406.00\_HYB\_3P\_ARM\_V1.01.0710\_usb"; Для DSP le:* 

*"update\DSP\618.00405.00\_HYB\_3P\_DSP\_V1.01.0710\_usb";*

#### ➤ Етапи оновлення

Крок 1. Будь ласка, спочатку збережіть прошивку «Оновлення» на U-диску та натисніть кнопку «Enter» на екрані інвертора протягом 5 секунд, щоб увійти в режим OFF (вимкнення).

![](_page_35_Picture_8.jpeg)

Крок 2. Знайдіть порт «Оновлення» інвертора, вручну від'єднайте модуль моніторингу (Pocket WiFi/ Pocket 4G/Pocket 4G) та вставте USB-флешку.

![](_page_35_Figure_10.jpeg)

![](_page_35_Picture_11.jpeg)

Крок 3. На РК-дисплеї, введіть інтерфейс оновлення «оновлення», як показано нижче (a): Будь ласка, натисніть клавіші вгору та вниз, щоб вибрати ARM, потім натисніть вниз, щоб встановити «OK», натисніть клавішу введення, щоб увійти в інтерфейс версії програмного забезпечення;

![](_page_35_Figure_13.jpeg)

Крок 4. Будь ласка, підтвердьте нову версію прошивки ще раз і виберіть прошивку для оновлення. Оновлення займе близько 20 сек. (г)Коли воно завершиться, РК-екран повернеться до сторінки «Оновлення».

![](_page_35_Picture_206.jpeg)

Крок 5. Для DSP: Будь ласка, зачекайте 10 секунд. Коли сторінка «Оновлення» відображається, як показано нижче, натисніть вниз, щоб вибрати «DSP», а потім натисніть Enter (введення). Будь ласка, знову підтвердьте версію прошивки та натисніть Enter, щоб оновити. Оновлення займе близько 2 хвилин.

![](_page_36_Figure_3.jpeg)

Крок 6. Після завершення оновлення на РК-екрані відобразиться «Оновлення успішно».

![](_page_36_Figure_5.jpeg)

Крок 7. Від'єднайте U-диск, натисніть «Esc», щоб повернутися до основного інтерфейсу, і утримуйте клавішу enter, щоб вийти з режиму.

![](_page_36_Picture_7.jpeg)

#### Увага!

- Будь ласка, уважно дотримуйтесь всіх кроків 1-6. - Будь ласка, підтвердьте версію прошивки ARM/DSP на флеш-накопичувачі USB.

Порада: Якщо екран дисплея завис на «X3-Hybrid G4» після оновлення, будь ласка, вимкніть фотоелектричне джерело живлення та перезапустіть його, а інвертор перезапуститься та повернеться до нормального режиму. Якщо ні, будь ласка, зв'яжіться з нашою службою @solaxpower. за допомогою.

# 7 Налаштування

#### 7.1 Панель керування

![](_page_36_Figure_13.jpeg)

![](_page_36_Picture_324.jpeg)

# 7.2 Структура екранного меню Робота LCD

![](_page_37_Figure_3.jpeg)

Примітка: Ця частина вмісту не може бути встановлена кінцевим користувачем. За потреби зв'яжіться з встановником або SolaX.

Основний інтерфейс є інтерфейсом за замовчуванням, інвертор автоматично повернеться до цього інтерфейсу, коли система успішно запускається або не працює протягом певного періоду часу.

Інформація про інтерфейс наведена нижче. «Потужність» означає миттєву вихідну потужність; «Сьогодні» означає електроенергію, вироблену протягом дня. «Батарея» - залишена ємність енергії батареї.

![](_page_37_Figure_8.jpeg)

#### ➤ Інтерфейс меню

Інтерфейс меню - це ще один інтерфейс, за допомогою якого користувачі можуть змінити налаштування або отримати інформацію.

- Коли на РК-дисплеї відображається основний інтерфейс, натисніть «ОК», щоб увійти в цей інтерфейс.

- Користувач може вибрати вгору і вниз по меню та натиснути клавішу «ОК», щоб підтвердити

![](_page_37_Picture_226.jpeg)

#### ➤ Головне меню ➤ Вибір режиму

![](_page_38_Figure_3.jpeg)

➤ Увімкнення/вимкнення системи

«Увімкн.» означає, що інвертор знаходиться в робочому стані, який зазвичай є станом за замовчуванням.

«Вимкн.» означає, що інвертор припиняє роботу і вмикається лише РК-екран.

![](_page_38_Picture_310.jpeg)

![](_page_38_Picture_9.jpeg)

#### Вибір режиму, на вибір є 4 режими роботи.

![](_page_38_Picture_311.jpeg)

![](_page_39_Picture_422.jpeg)

Примітка: у разі підключення до мережі всі робочі режими працюють нормально, коли СЗ батареї >5%. Коли рівень заряду батареї нижче 5%, ФЕ або мережа спочатку зарядить батарею до 11%, а потім повернеться до робочого режиму, вибраного користувачем.

Ручний режим, є три варіанти на вибір: примусова зарядка, примусова розрядка, зупинка зарядки та розрядки (до мережі 0 живлення).

![](_page_39_Picture_423.jpeg)

➤ Стан системи

![](_page_39_Figure_7.jpeg)

Статус системи передбачає шість пропозицій: PV1/PV2/Батарея/Від мережі (подача енергії в мережу або купівля у неї) та EPS (автоном.) тощо. Натисніть вгору та вниз, щоб вибрати, натисніть «Enter», щоб підтвердити вибір, і натисніть «ESC», щоб повернутися до меню.

#### а/б) PV1, PV2

Тут ви можете побачити напругу, струм та потужність pv1 та Pv2. Фотоелектричні панелі відповідно;

![](_page_39_Picture_424.jpeg)

#### в) Батарея

Цей стан показує стан батареї системи. Включаючи напругу та струм батареї, потужність батареї, ємність батареї, температуру батареї, стан підключення BMS. Значення ознаки струму і потужності батареї: «+» означає зарядку; «-» означає розрядку.

![](_page_39_Picture_425.jpeg)

г) В мережі

Тут ви можете побачити напругу, струм, частоту та потужність мережі.

![](_page_40_Picture_188.jpeg)

д) EPS (автон.)

Тут ви можете побачити інвертор напруги, струму, частоти та потужності, коли EPS(автон.),

![](_page_40_Picture_189.jpeg)

![](_page_40_Picture_190.jpeg)

Meter/CT >Meter/CT1-A 0000Kw Meter/CT1-B 0000Kw

➤ Історичні дані

![](_page_40_Figure_11.jpeg)

Історичні дані містять п'ять частин інформації: потужність мережі інвертора, вироблення електроенергії EPS (автон.), потужність лічильника /ДС та журнали помилок.

Натисніть вгору та вниз, щоб вибрати, натисніть «Enter», щоб підтвердити вибір, і натисніть «ESC», щоб повернутися до меню.

а) Від мережі

Наведено запис потужності інвертора, підключеного до мережі на сьогодні, і загальна.

![](_page_40_Picture_191.jpeg)

б) EPS(автон.)

Тут ви можете побачити поточний вихід EPS (автон.) інвертора та загальний вихід.

![](_page_40_Picture_192.jpeg)

#### в) Лічильник/ДС-1

Тут ви можете побачити продану електроенергію інвертора, загальну продану електроенергію, електроенергію, куплену з мережі, та загальну електроенергію, куплену в цей день.

![](_page_41_Picture_4.jpeg)

г) Лічильник/ДС-2

Тут ви можете побачити загальний вихід потужності інвертора за день.

![](_page_41_Figure_7.jpeg)

д) Журнали помилок

Тут ви можете побачити останні шість повідомлень про помилки.

![](_page_41_Figure_10.jpeg)

➤ Налаштування користувача

![](_page_41_Figure_12.jpeg)

Тут ви можете встановити час інвертора, мову, режим роботи СЗ, час зарядки та розрядки та пароль користувача.

![](_page_41_Picture_14.jpeg)

![](_page_41_Figure_15.jpeg)

![](_page_41_Picture_16.jpeg)

б) Мова

Цей інвертор пропонує клієнтам на вибір кілька мов.

![](_page_41_Picture_201.jpeg)

#### в) EPS (автон.) без звуку

Тут ви можете вибрати, чи вмикати звуковий сигнал, коли інвертор працює в режимі EPS (автон.). Виберіть Так, звуковий сигнал вимикається, виберіть Ні, режим EPS (автон.), звуковий сигнал лунатиме кожні 4 секунди, коли батарея повністю заряджена, чим ближче батарея до стану розряду, тим вищим буде звуковий сигнал, щоб нагадати користувачам про розряд.

![](_page_42_Figure_4.jpeg)

#### г) Режим самовикористання

В цьому режимі можна встановити відсоток запасу потужності від мінімального стану батареї, встановити, чи можна використовувати живлення від мережі для заряджання батареї, а також встановити кількість енергії для заряджання батареї. Наприклад: встановіть зарезервований мінімальний СЗ ємності акумулятора на «10%», що означає, що коли акумулятор розряджено до 10% ємності батареї, батарея не може продовжувати розряджатися;

Коли для зарядки від мережі встановлено значення «Увімкнути», енергетичній мережі дозволено заряджати батарею; якщо

встановлено значення «Вимкнути», мережа не дозволяє заряджати батарею;

Заряд батареї встановлено на 90%, що вказує на те, що мережа може заряджати батарею на 90%.

![](_page_42_Picture_286.jpeg)

# Self-use Mode

>Charge battery to

90%

д) Режим пріоритету подачі

В цьому режимі можна встановити відсоток запасу потужності від мінімального стану батареї, встановити, чи можна використовувати живлення від мережі для заряджання батареї, а також встановити кількість енергії для заряджання батареї.

Наприклад: встановіть зарезервований мінімальний СЗ ємності акумулятора на «10%», що означає, що коли акумулятор розряджено до 10% ємності батареї, батарея не може продовжувати розряджатися;

Заряд батареї встановлено на 90%, що вказує на те, що мережа може заряджати батарею на 90%.

![](_page_42_Figure_18.jpeg)

#### е) Резервний режим

В цьому режимі можна встановити відсоток запасу потужності від мінімального стану батареї, встановити, чи можна використовувати живлення від мережі для заряджання батареї, а також встановити кількість енергії для заряджання батареї. Наприклад: встановіть зарезервований мінімальний СЗ ємності акумулятора на «10%», що означає, що коли акумулятор

розряджено до 10% ємності батареї, батарея не може продовжувати розряджатися;

Заряд батареї встановлено на 90%, що вказує на те, що мережа може заряджати батарею на 90%.

![](_page_42_Picture_287.jpeg)

#### ж) Час зарядки та розрядки

Тут ви можете встановити час зарядки та розрядки.

Якщо потрібні два періоди зарядки та розрядки, увімкніть період зарядки та розрядки 2 та встановіть період.

![](_page_43_Figure_5.jpeg)

#### з) Сухий контакт

Коли користувач використовує функцію зовнішнього пристрою керування зв'язком інвертора, ви можете ввести тут, щоб встановити параметри зовнішнього керування реакцією. Щоб дізнатися про спосіб налаштування, зверніться до посібника користувача сумісного зовнішнього пристрою. Якщо користувач використовує сухі контакти інвертора для керування зовнішніми пристроями (наприклад, тепловими насосами) через блок адаптера, зверніться до стислого керівництва з встановлення блоку адаптера, щоб встановити тут параметри.

![](_page_43_Figure_8.jpeg)

#### і) Пароль користувача

Пароль за замовчуванням для кінцевого користувача — «0000», де ви можете скинути новий пароль і натискати клавіші вгору/вниз, щоб збільшити або зменшити значення. Натисніть «Enter», щоб підтвердити значення та перейти до наступної цифри. Коли всі паролі будуть введені та підтверджені, натисніть «ОК», щоб встановити пароль.

![](_page_43_Picture_297.jpeg)

#### ➤ Розширені налаштування

![](_page_43_Figure_13.jpeg)

Тут можна встановити всі розширені параметри, такі як батарея, мережа, EPS (автон.) тощо.

«Розширені» налаштування, як правило, це налаштування та скидання для батареї та мережі. Кожна частина має частини нижнього рівня.

![](_page_43_Picture_16.jpeg)

#### а) Код безпеки

Користувачі можуть встановити стандарти безпеки відповідно до різних країн. Тепер на вибір є 1 стандарт. (У майбутньому можуть бути зміни, будь ласка, дивіться на екран)

![](_page_43_Picture_298.jpeg)

![](_page_44_Figure_2.jpeg)

#### б) Параметри мережі

Тут можна встановити значення захисту напруги та частоти мережі. Значенням за замовчуванням є значення, зазначене відповідно до чинних правил безпеки, і користувач не може його змінити.

Вміст дисплею буде відображатися відповідно до вимог місцевих законів і нормативних актів, які постійно розширюються. Будь ласка, зверніться до вмісту, що відображається на екрані інвертора.

![](_page_44_Picture_249.jpeg)

#### в) Зарядний пристрій

На цій сторінці користувач може задати параметри зарядного пристрою, інвертор сумісний з обома літієвими батареями. Користувачі можуть встановлювати параметри заряду та розряду. Детальні параметри дивіться в таблиці нижче.

![](_page_44_Figure_9.jpeg)

#### г) Контроль експорту

Ця функція дозволяє інвертору контролювати кількість електроенергії, що виходить в мережу.

Заводське значення є за замовчуванням і може бути змінене користувачем. Значення користувача, встановлене налаштуваннями, має бути меншим за максимальне. Якщо користувач не хоче подавати електроенергію в мережу, встановіть її на 0.

![](_page_44_Picture_250.jpeg)

д) Налаштування лічильника/ДС

Користувачеві необхідно вибрати ДС або лічильник електроенергії, щоб підключити сюди інвертор. Виберіть адресу лічильника. Для ДС не потрібно вибирати адресу.

![](_page_44_Picture_251.jpeg)

е) Самотестування (тільки для CEI 0-21)

Функція самотестування дозволяє користувачам перевірити наступні елементи. "Повне тест.", "Ovp(59.S2) test"27. "Uvp (s1) test", "Uvp (27. s2) test", "Ofp (81> .S1) test", "Ufp (81 <.S1) test", "Ufp (81> .S2) test", "Ufp (81 <.S2) test", "Ovp10

(59. s1) test".

В інтерфейсі самотестування користувач може вибрати «усі тести» або один тестовий елемент для тестування.

Перед тестуванням переконайтеся, що інвертор підключений до мережі. Всі тести займають близько 6 хвилин. І на ньому відобразиться «Успішно», а потім «Передача».

Для одного тестового елемента це займає приблизно кілька секунд або хвилин. Натисніть «Звіт про тестування», щоб переглянути результати тестування всіх елементів.

![](_page_45_Figure_8.jpeg)

#### ж) Shadow Fix

Тут ви можете встановити відстеження сліпих зон за допомогою чотирьох параметрів: вимкнено, низький, середній і високий.

![](_page_45_Picture_333.jpeg)

#### з) Modbus

Тут ви вибираєте швидкість передачі даних протоколу зовнішнього зв'язку, розташування за замовчуванням 19200 і 485 адрес.

![](_page_45_Figure_14.jpeg)

RS485 Addr 1 Modbus RTU/485

#### і) Налаштування Matebox

Якщо ви хочете встановити Matebox, вам потрібно ввімкнути цю функцію тут.

![](_page_45_Picture_334.jpeg)

к) Коефіцієнт потужності (застосовується до певних країн, зверніться до місцевих вимог до мережі)

![](_page_46_Picture_245.jpeg)

![](_page_46_Picture_246.jpeg)

л) Функція PU (застосовується до певних країн, зверніться до місцевих вимог до мережі).

Функція PU - це режим реакції вольт-ват, який вимагається певними національними стандартами, такими як AS4777.2. Ця функція може контролювати активну потужність інвертора відповідно до напруги в мережі.

Вибір «Увімкнути» означає, що ця функція увімкнена і є значенням за замовчуванням.

Виберіть «Вимкнути», щоб вимкнути функцію.

![](_page_46_Figure_9.jpeg)

#### м) Функція FVRT (застосовується до 50549) Тут ви можете увімкнути або вимкнути високий і низький рівень.

![](_page_46_Picture_247.jpeg)

н) Межа потужності

Функція межі потужності, максимальна потужність порту змінного струму може бути встановлена у відсотках.

![](_page_46_Picture_248.jpeg)

● Регулювання реактивної потужності, стандартна крива реактивної потужності cos φ = f(P) Для VDE ARN 4105 крива cos = f(P) повинна відноситись до кривої B. Встановлене значення за замовчуванням показано на кривій B.

Для e8001 крива cos = f(P) має бути кривою A. Встановлене значення за замовчуванням показано на кривій A.

Для CEI 0-21 за замовчуванням значення PFLockInPoint становить 1,05. Коли Vac> 1,05Vn, Pac> 0,2 Pn, крива cos cp = f(P) відповідає кривій B.

![](_page_47_Figure_5.jpeg)

![](_page_47_Figure_6.jpeg)

● Регулювання реактивної потужності, стандартна крива реактивної потужності Q= f(V)

![](_page_47_Figure_8.jpeg)

о) Функція DRM (застосовується до NZS4777.2) Функція DRM - це метод реагування на запит, який вимагається стандартом NZS4777.2 і застосовний лише до NZS4777.2. Значенням за замовчуванням є «увімкнено». Виберіть «Вимкнути», щоб вимкнути цю функцію.

![](_page_47_Figure_10.jpeg)

# п) Межа головного вимикача

Тут можна встановити мінімальний відкритий струм.

![](_page_47_Picture_277.jpeg)

р) Підігрів батареї

Якщо користувачеві потрібна функція підігріву батареї, ви можете налаштувати її увімкнення тут, а також встановити період часу, за який потрібно нагріти, і можна встановити два періоди часу. (Тільки для батарей з функцією підігріву)

![](_page_47_Figure_16.jpeg)

с) Налаштування EPS (автон.)

Користувач може встановити вибір частоти в режимі EPS (автон.) і встановити мінімальну ємність, зарезервовану для розряду батареї.

![](_page_48_Picture_354.jpeg)

#### т) Фаза незбалансована

Ця функція контролює розподіл вихідної потужності змінного струму. «Увімкнути» означає, що кожна фаза буде розділена відповідно до навантажень, підключених до кожної фази. «Вимкнути» означає, що потужність кожної фази буде розділена порівну, а «вимкнути» є значенням налаштування за замовчуванням.

![](_page_48_Figure_7.jpeg)

#### с) Скидання

Тут користувачі можуть скинути журнал помилок скидання, потужність лічильника, живлення інвертора та відновити заводські налаштування.

![](_page_48_Picture_355.jpeg)

#### т) Розширений пароль

Тут ви можете скинути розширений пароль. У разі успіху відображається повідомлення «Налаштування ОК!» та «Налаштування не вдалось!» Буде також відображатися у разі відмови.

106 107 Advance Password Set OK! Advance Password Setup failed

![](_page_48_Figure_14.jpeg)

![](_page_48_Figure_15.jpeg)

#### a) Налаштування RlyEPSN

Користувачеві необхідно встановити, чи інвертор встановлений в Австралії чи Європі. Коли інвертор відключений від мережі, необхідно підключити N-лінію і заземлювальну лінію в Австралії; N-лінія і заземлювальна лінія в європейському ланцюзі повинні бути розділені.

![](_page_48_Picture_356.jpeg)

#### б) Вибір порту COM

Тут можна налаштувати зовнішній протокол зв'язку або зовнішній внутрішній екран інвертора. Коли він використовується для зовнішнього протоколу зв'язку, він може вибрати RS485 або MOBUS.

![](_page_48_Picture_21.jpeg)

# ➤ Про а) Про

![](_page_49_Figure_3.jpeg)

Сер.№ регістра1: Показує серійний номер зовнішнього обладнання моніторингу, такого як Pocket WiFi, Pocket LAN.

Тут ви можете побачити основну інформацію про інвертор та батарею, наприклад, серійний номер інвертора та батареї, номер версії програмного забезпечення та час роботи системи.

![](_page_49_Picture_129.jpeg)

#### Inverter

![](_page_49_Picture_130.jpeg)

![](_page_50_Picture_343.jpeg)

#### Внутрішній код

![](_page_50_Picture_344.jpeg)

# Батарея 8 Вирішення проблем

### 8.1 Вирішення проблем

Цей розділ містить інформацію та процедури вирішення можливих проблем, що пов'язані з X3-Hybird G4, а також надає поради щодо їх усунення. Цей розділ допоможе вам звузити джерело прояву будь-яких проблем, з якими ви можете зіткнутися. Прочитайте наведені нижче кроки з усунення несправностей. Перевірте попередження або інформацію про несправність на системній панелі керування або код несправності на інформаційній панелі інвертора. Якщо відображається повідомлення, зареєструйте його, перш ніж робити щось далі. Спробуйте рішення, наведені в таблиці нижче.

![](_page_50_Picture_345.jpeg)

![](_page_51_Picture_771.jpeg)

![](_page_51_Picture_772.jpeg)

![](_page_52_Picture_613.jpeg)

![](_page_52_Picture_614.jpeg)

![](_page_53_Picture_280.jpeg)

Якщо на інформаційній панелі вашого інвертора не відображається індикатор несправності, перевірте наведений нижче список для встановлення поточного стану та правильної роботи.

------ Чи знаходиться інвертор у чистому, сухому та добре провітрюваному місці?

- ------ Чи розімкнутий вимикач постійного струму?
- ------ Чи відповідні характеристики та довжина кабелю?
- ------ Чи вхідні та вихідні з'єднання та проводка в хорошому стані?
- ------ Чи правильно налаштована конфігурація для вашого

конкретного встановлення?

Зверніться до служби підтримки клієнтів SolaX для отримання додаткової допомоги. Будь ласка, будьте готові описати деталі встановлення вашої системи та вказати серійний номер інвертора.

#### 8.2 Регулярне технічне обслуговування

Інвертор в більшості випадків не потребує обслуговування або виправлень, але якщо інвертор часто втрачає живлення через перегрів, це пояснується наступною причиною:

• тепловідвід позаду інвертора покритий брудом. При необхідності почистіть охолоджувальний тепловідвід м'якою сухою тканиною або щіткою. Виконувати роботи з технічного обслуговування можуть лише навчені та уповноважені спеціалісти, обізнані з вимогами безпеки.

#### ➤ Перевірка безпеки

Перевірку безпеки слід проводити щонайменше кожні 12 місяців. Будь ласка, зв'яжіться з виробником для організації відповідного навчання, отримання знань та практичного досвіду у проведенні цих випробувань. (Зверніть увагу, що ця дія не поширюється на гарантію). Ці дані повинні бути записані в журналі пристрою. Якщо обладнання не працює належним чином або будь-яке випробування не вдалося, то його необхідно відремонтувати, щоб дізнатися більше про перевірки безпеки, див. розділ 2 цієї інструкції з техніки безпеки та інструкції європейської комісії.

#### ➤ Регулярне технічне обслуговування

Тільки кваліфіковані спеціалісти можуть виконувати наступну роботу. В процесі використання необхідно регулярно перевіряти та обслуговувати перетворювач частоти. Ця перевірка полягає в наступному.

1.Перевірте, чи не забруднений тепловідвід, почистіть інвертор і, якщо необхідно, видалить пил. Це слід виконувати періодично.

2.Перевірте, чи справний індикатор перетворювача частоти, чи працює кнопка перетворювача частоти, чи справний дисплей перетворювача частоти. Таку перевірку слід проводити щонайменше кожні 6 місяців.

3.Перевірте вхідні та вихідні лінії на наявність пошкоджень або зносу. Таку перевірку слід проводити щонайменше кожні 6 місяців.

4. Очищення та перевірку безпеки фотоелектричних модулів слід проводити щонайменше кожні 6 місяців.

# 9 Виведення з експлуатації

#### 9.1 Розбирання інвертора

- Від'єднайте вхідну лінію постійного струму та вихідну лінію
- змінного струму інвертора.
- Зачекайте принаймні 5 хвилин, щоб вимкнути живлення.
- Від'єднайте усі кабельні з'єднання з інвертора.
- Зніміть інвертор з кронштейна.
- При необхідності зніміть кронштейн.

#### 9.2 Пакування

Якщо можливо, запакуйте інвертор в оригінальну упаковку.

Якщо оригінальну упаковку знайти не вдалося, ви також можете скористатися картонною упаковкою з наступними вимогами: Вантажопідйомність більше 30 кг. Компактна.

Може повністю закривати кришку.

#### 9.3 Зберігання та транспортування

Зберігайте інвертор у сухому місці з температурою -40°C~ 70°C. Зверніть увагу, що дозволяється класти не більше чотирьох інверторів на кожний стелаж під час зберігання та транспортування.

#### 9.4 Утилізація відходів

Якщо необхідно утилізувати інвертор або інші пов'язані з ним частини, обов'язково відправте відпрацьований інвертор та пакувальні матеріали у визначене місце для переробки відповідною установою.

# 10 Відмова від відповідальності

Гібридні інвертори серії X3-Hybrid G4 транспортуються, використовуються та експлуатуються в обмежених умовах, таких як екологічні, електричні тощо. SolaX не несе відповідальності за надання послуг, технічної підтримки або компенсації за умов, перелічених нижче, включаючи, але не обмежуючись наступним:

- Інвертор пошкоджено або зламано внаслідок форс-мажорних обставин (наприклад, землетрусу, повені, грози, пожежі, виверження вулкану тощо).
- Термін гарантії на інвертор закінчився, і розширена гарантія не
- поширюється. Не є можливим надати серійний № інвертора, гарантійний талон або рахунок-фактуру.
- Інвертор пошкоджений техногенною причиною. Інвертор
- використовується або працює всупереч будь-яких пунктів місцевої політики.
- Встановлення, налаштування, введення в експлуатацію інвертора не відповідають вимогам, зазначеним у цьому керівництві.
- Інвертор встановлений, переобладнаний або експлуатується неналежним чином, зазначеним у цьому керівництві, без дозволу SolaX.
- Інвертор встановлений, експлуатується в неналежних умовах або в електричних умовах, зазначених у цьому керівництві, без дозволу SolaX.
- Інвертор змінюється, оновлюється або розбирається апаратним або програмним забезпеченням без дозволу SolaX.
- Отримання протоколу зв'язку з інших незаконних каналів. Створення
- системи моніторингу, контролю без повноважень від SolaX.
- Підключення до батарей інших брендів без дозволу SolaX.

SolaX залишить за собою право пояснити весь вміст цього керівництва користувача.